# **Student Scheduling Assistant FAQs**

#### **What is the Student Scheduling Assistant?**

The Student Scheduling Assistant is a tool that helps students quickly build a workable class schedule. This is utilized for continuously enrolled students who were admitted to the University prior to the Summer of 2019. It takes a list of courses a student is interested in and determines the class sections the student needs to take in order to get as many of the courses being requested as possible. You will need to log in with your career account and password and select a term. If you access the tool via myPurdue, the Student Scheduling Assistant will open in another window and you will not need to sign in.

#### **How do I enter the course options that were given to me by my advisor?**

Students should enter all courses they wish to take in the course request grid. They should enter the courses in descending order from their highest priority to their lowest priority. If there is an alternative to any specific course a student wants to take, they can enter that information on the same line to the right of that course. Also, if a student wants to take a specific number of courses needed to make progress toward a degree, they may request a set of alternative courses that are acceptable if any course in the prioritized list is not available.

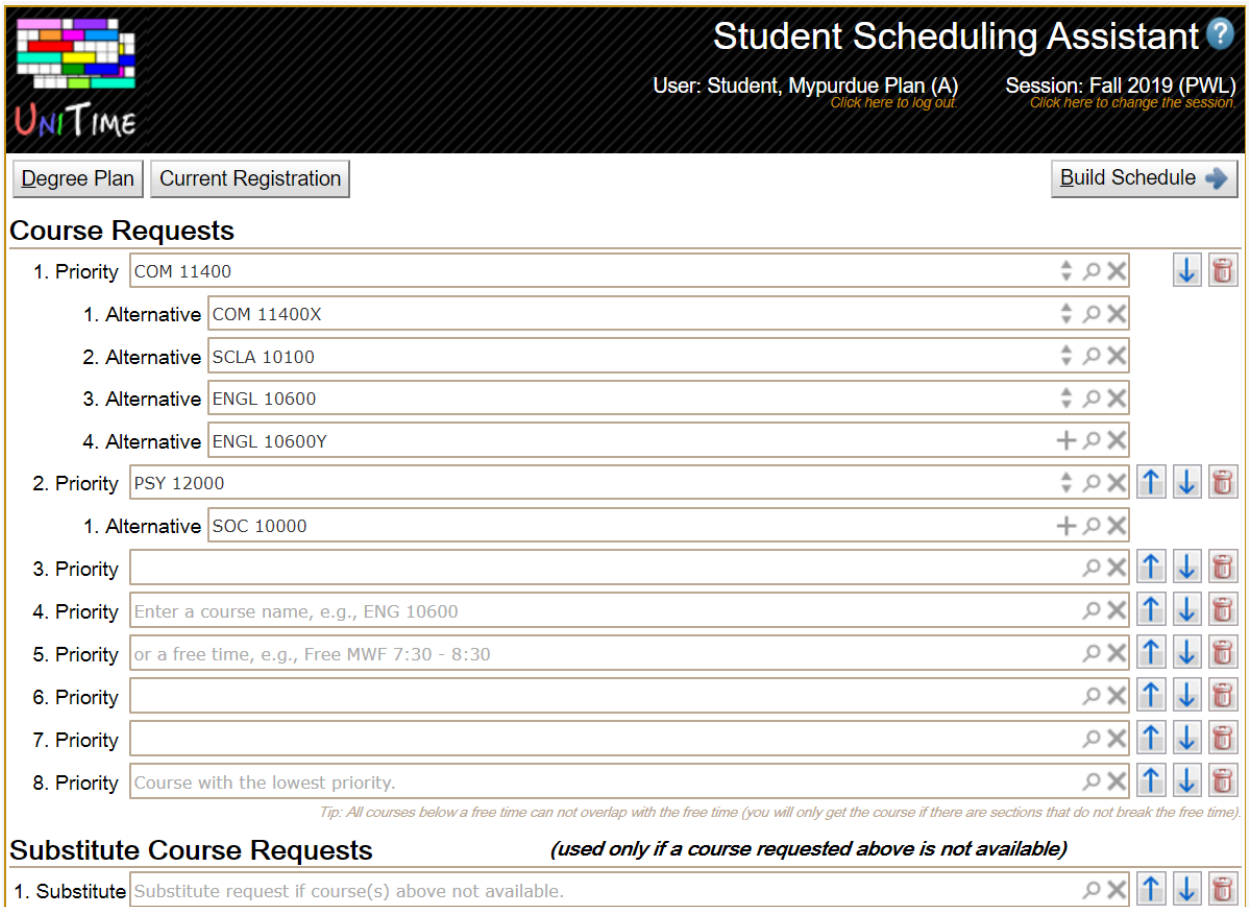

# **After I enter my course options into the Student Scheduling Assistant and I am satisfied with my choices, am I registered?**

No, you need to click the "Build Schedule" button to be presented with a workable schedule to review.

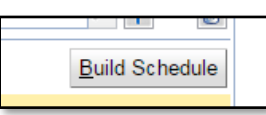

You can make changes to the suggested schedule. If you are satisfied, you can click the "Submit Schedule" button to commit your selected courses.

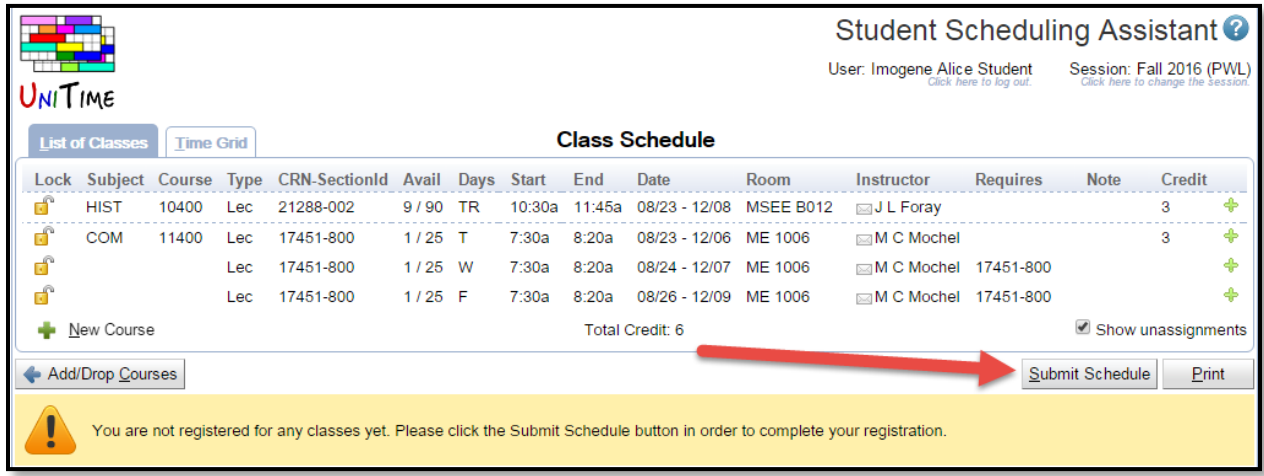

#### **Does the Student Scheduling Assistant check for prerequisites and co-requisites?**

Yes, it does check whether or not you have met these requirements.

# **Does the Scheduling Assistant allow for me to enter days and times that I cannot be in classes, i.e. practice times, work, and internships?**

Students can also use the search button ( ) to enter free time requests. Please note that a high priority free time request may prevent the Student Scheduling Assistant from placing the student into a lower priority course if that course meets during the requested free time. To use the course search to enter a free time, click on each half hour grid square that should be free and a free time request will be built in the text box. Clicking on a grid square a second time will de-select it. Press Enter to insert the free time request into the course request grid.

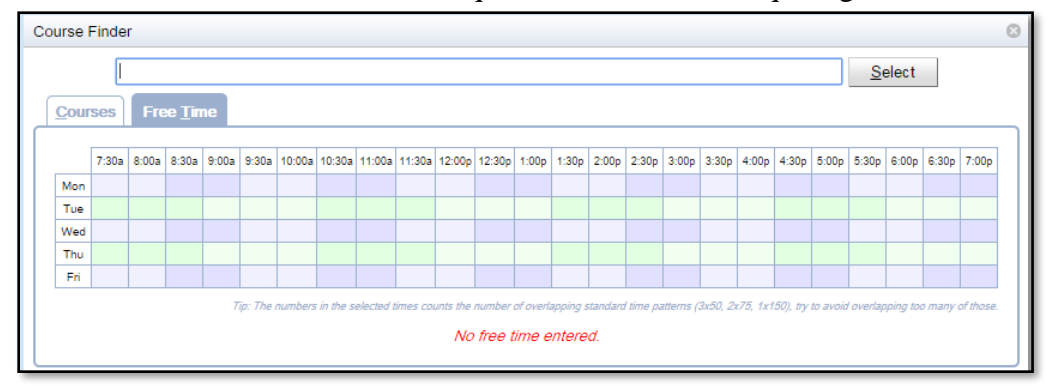

s:\share\scheduling assistant\student scheduling assistant faqs.docx

# **How do I enter a specific CRN that my advisor told me to add?**

From your Course requests page type in the CRN you were provided.

The Scheduling Assistant will offer suggestions based on what you start typing.

When you see the Sub/Crse/CRN you need simply click on it. The Scheduling Assistant will add that to your list of course requests.

The Scheduling Assistant should now reflect the proper subj/course in the Course request list.

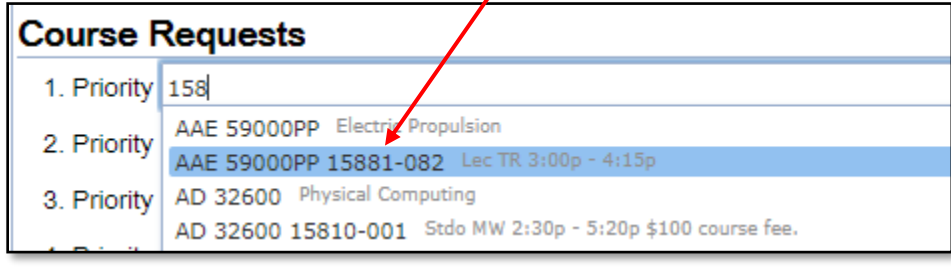

You can now enter additional courses and then click **Build Schedule** 

# **Tips and Tricks**

**Tip**: Start entering the name (e.g., ENGL 10600) of the course or a part of its title (e.g., History) to see suggestions.

**Tip**: The Alternate Course Requests at the bottom can be used to ensure that the desired numbers of courses are scheduled even when a Course Request (and its alternatives) are not available.

**Tip**: Enter a free time to avoid getting classes in time you need for something else.

**Tip**: All courses above a free time should not overlap with the free time (you will get the course even when the only possibility is to break the free time).

**Tip**: All courses listed below a free time cannot overlap with the free time (you will only get the course if there are sections that do not break the free time).

**Tip**: Do not break too many standard time patterns with a free time (see the numbers in the Course Finder dialog).

**Tip**: Use Esc to hide suggestions; use Ctrl+S to show suggestions.